#### **IlmuKomputer.Com** reation imu dengan menuliskannya

# Membuat Password pada Pencetakan Dokumen di Microsoft Word

Oleh : Sutrisno http://trisnowlaharwetan.net

Lisensi Dokumen:

Copyright © 2003-2007 IlmuKomputer.Com

Seluruh dokumen di IlmuKomputer.Com dapat digunakan, dimodifikasi dan disebarkan secara bebas untuk tujuan bukan komersial (nonprofit), dengan syarat tidak menghapus atau merubah atribut penulis dan pernyataan copyright yang disertakan dalam setiap dokumen. Tidak diperbolehkan melakukan penulisan ulang, kecuali mendapatkan ijin terlebih dahulu dari IlmuKomputer.Com.

#### Latar Belakang

Puji syukur kepada Allah SWT yang telah memberikan nikmat berupa kekuatan dan akal sehingga penulis bisa menuangkan gagasan di sini. Sholawat serta salam kita haturkan kepada Nabi Muhammad SAW yang telah membawa kita dari alam kebodohan ke alam pencerahan.

Mencetak dalam Microsoft Word merupakan kegiatan yang biasa kita lakukan. Perintah yang bisa kita gunakan adalah File  $\rightarrow$  Print, ataupun menggunakan kombinasi keyboard  $(Ctrl+P)$ .

Suatu saat mungkin kita menginginkan suatu privasi. Artinya hanya kita saja yang bisa mencetak dokumen di Microsoft Word. Ketika orang lain mau mencetak, maka dia harus memasukkan password dulu. Kalau passwordnya benar, maka di akan bisa mencetak, kalau

Komunitas eLearning IlmuKomputer.Com Copyright © 2003-2008 IlmuKomputer.Com

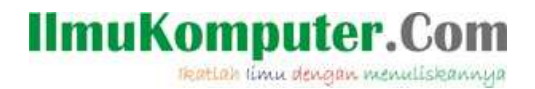

salah maka proses pencetakan pun menjadi gagal.

Ini juga bisa kita gunakan agar seseorang tidak asal mencetak, di samping irit tinta dan kertas, kita pun akan dianggap jago computer ☺, karena tidak setiap orang bisa memperlakukan Microsoft word seperti itu.

Paling banter kalau orang yang sentiment alias sirik, dengki menganggap kita orang pelit. Dalam materi ini kita berbicara ilmu, bukan pelit. He he he  $\odot$ 

### Visual Basic Editor

Microsoft Word menyediakan fasilitas (tools), yang bisa kita gunakan untuk mengkonfigurasi sendiri fasilitas-fasilitas yang tidak ada, sesuai dengan kebutuhan kita. Visual Basic Editor, atau sering disebut VB Editor, merupakan fasilitas dari Microsoft word yang bisa kita gunakan untuk menyelesaikan berbagai permasalahan, yang tidak disediakan.

## Membuka Visual Basic Editor

Fasilitas VB Editor terletak di Menu Tools  $\rightarrow$  Macro  $\rightarrow$  Visual Basic Editor. Kita juga bisa menggunakan konfigurasi keyboard, dengan menekan secara bersamaan, yaitu Alt + F11, seperti gambar di bawah :

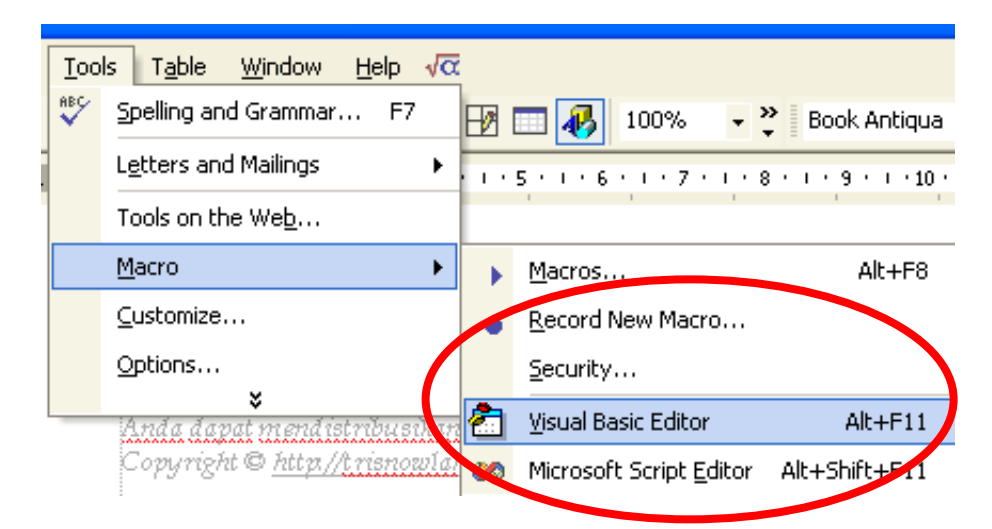

Komunitas eLearning IlmuKomputer.Com Copyright © 2003-2008 IlmuKomputer.Com

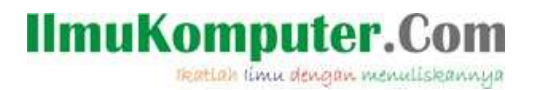

Gambar 1. Tampilan Menu Visual Basic Editor

Setelah langkah pada Gambar 1 dilakukan, maka akan tampil jendela Visual Basic Editor seperti pada Gambar 2 di bawah :

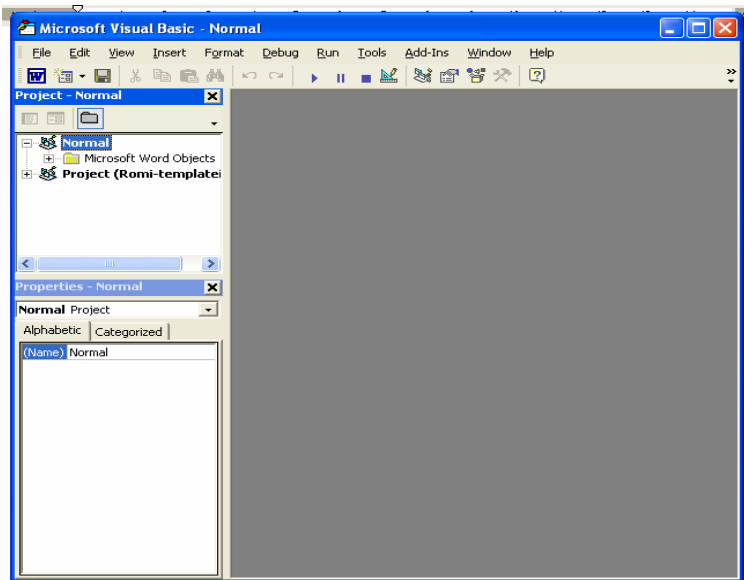

Gambar 2. Tampilan Jendela Visual Basic Editor

Langkah selanjutnya, klik kanan project normal, kemudian insert  $\rightarrow$  Modules (seperti Gambar 3)

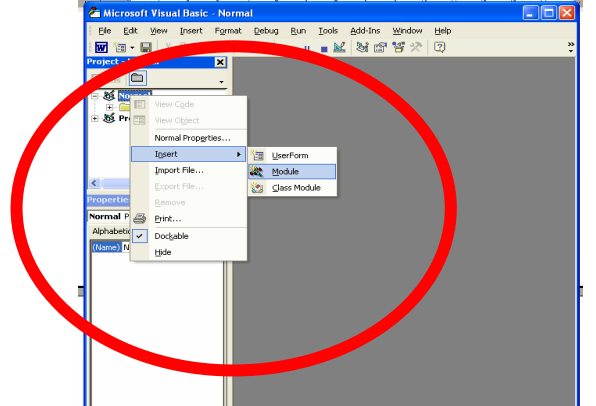

Komunitas eLearning IlmuKomputer.Com Copyright © 2003-2008 IlmuKomputer.Com Gambar 3. Langkah membuat modul baru

#### **IlmuKomputer.Com** teatlah ilmu dengan menuliskannya

Dari langkah di pada gambar 3 di atas kemudian muncul jendela untuk pengetikan program (source code), di bawah ini :

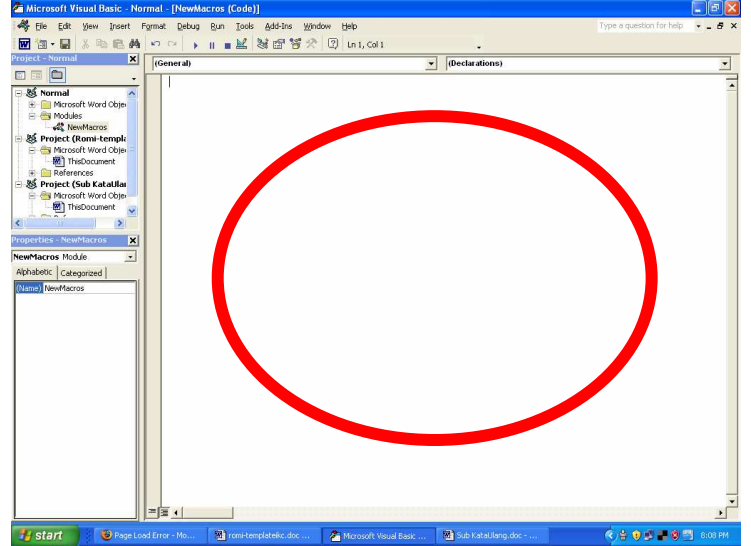

Gambar 4. Jendela Source Code Visual Basic Editor

Kemudian ketikkan (copy-paste) kode di bawah di dalam jendela source code.

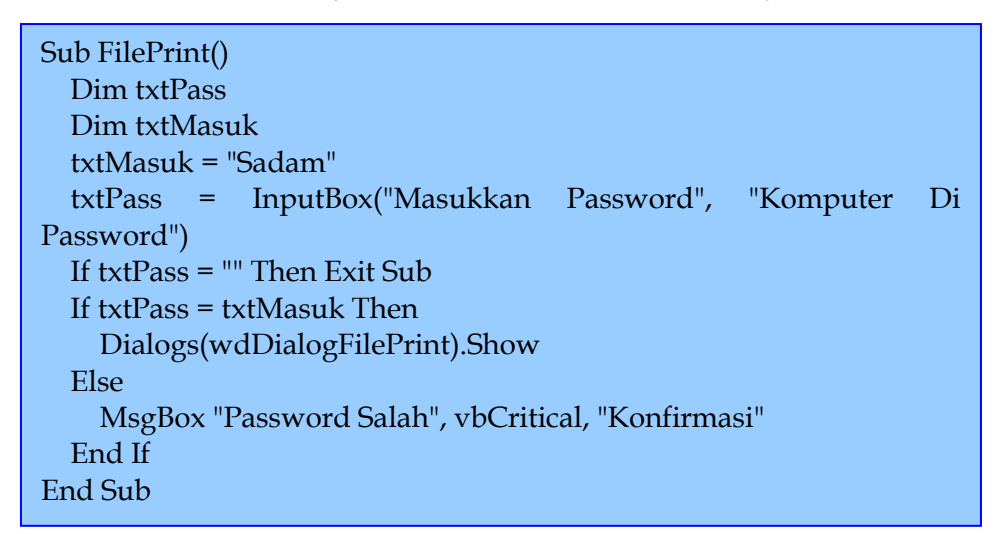

Komunitas eLearning IlmuKomputer.Com Copyright © 2003-2008 IlmuKomputer.Com

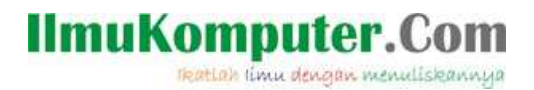

Gambar 5. Source Code

Setelah di copy atau diketik di jendela source code maka akan tampak seperti di bawah :

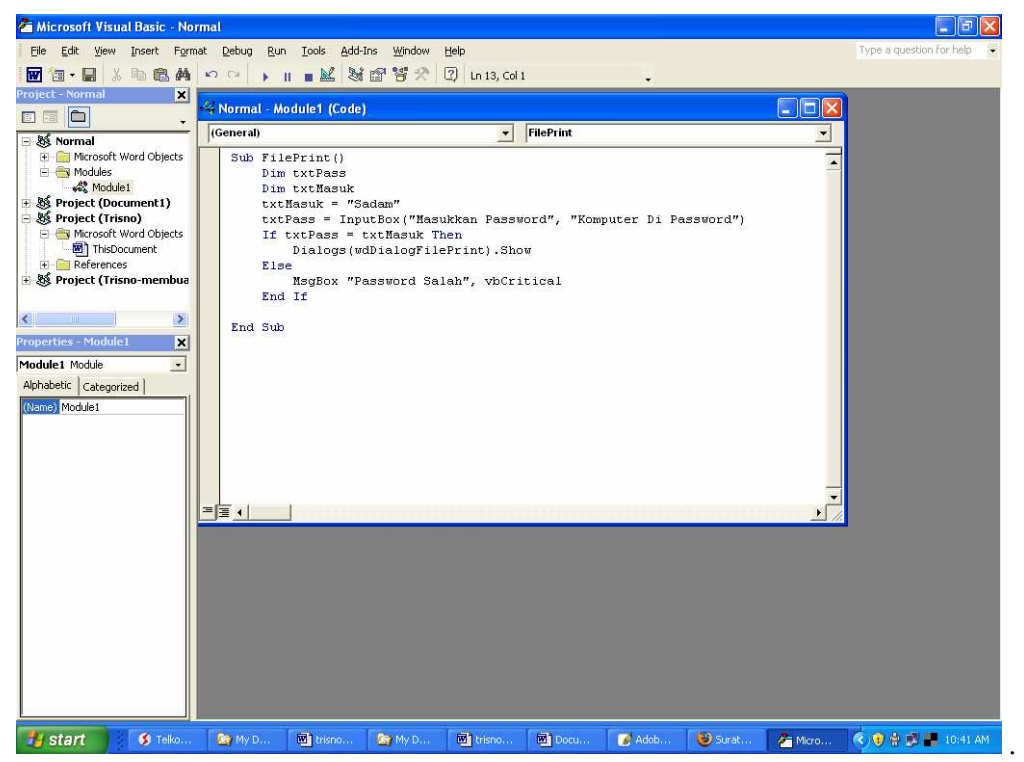

Gambar 6. Tampilan jendela source code

Setelah selesai kemudian klik File  $\rightarrow$  Save, lalu tutup jendela visual basic editor

Komunitas eLearning IlmuKomputer.Com Copyright © 2003-2008 IlmuKomputer.Com

#### **IlmuKomputer.Com** reation ilmu dengan menuliskannya

## Hasil dan Praktek

Sebelum kita memasukkan kode di atas maka ketika kita mengklik File > Print atau kombinasi keyboard Ctrl+P akan tampil dialog seperti di bawah :

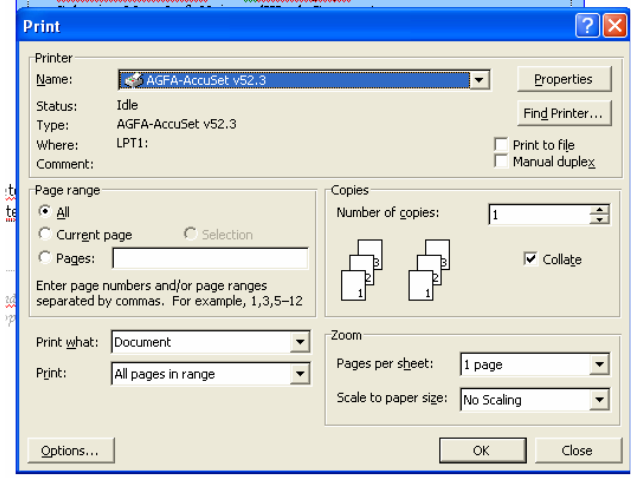

Gambar 7. Dialog Print

Namun setelah diketikkan code di Visual Basic Editor, maka ketika kita melakukan perintah mencetak (File  $\rightarrow$  Print ataupun Ctrl+P), maka akan keluar dialog konfirmasi agar kita memasukkan password, seperti di bawah :

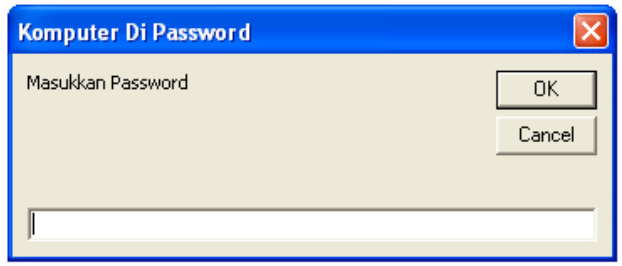

Gambar 8. Dialog konfirmasi untuk memasukkan password

Komunitas eLearning IlmuKomputer.Com Copyright © 2003-2008 IlmuKomputer.Com

#### **IlmuKomputer.Com** reation ilmu dengan menuliskannya

Kita harus memasukkan password yaitu Sadam , seperti tampak pada gambar di bawah:

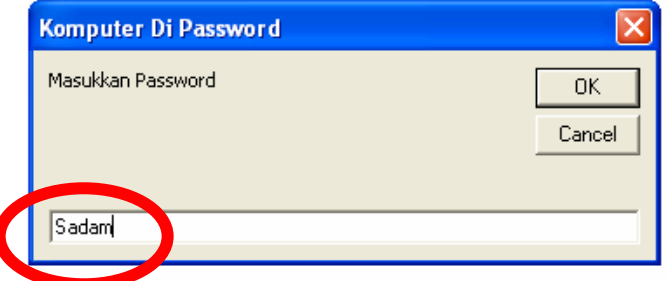

 $\overline{\mathcal{L}}$ 

Gambar 9. Dialog konfirmasi password dan memasukkan password

Jika kita memasukkan password benar maka akan keluar dialog Print seperti di bawah :

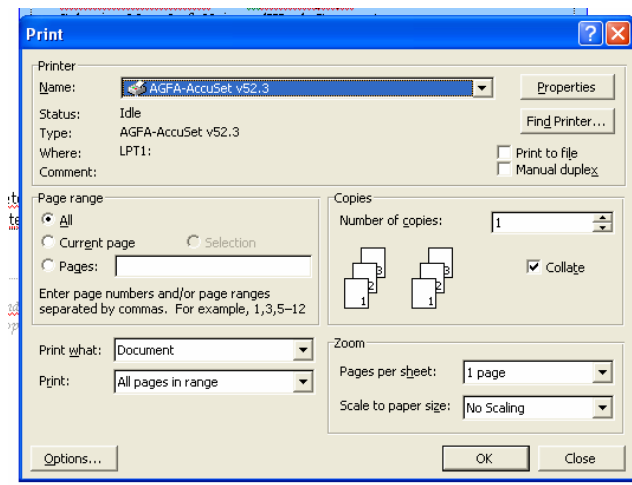

Gambar 10. Dialog print setelah memasukkan password dengan benar

Komunitas eLearning IlmuKomputer.Com Copyright © 2003-2008 IlmuKomputer.Com

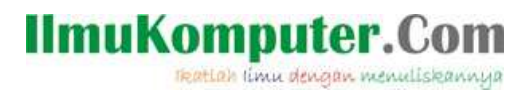

Namun jika kita sembarang memasukkan password seperti Gambar 11, maka yang keluar adalah konfirmasi password salah seperti Gambar 12, seperti di bawah :

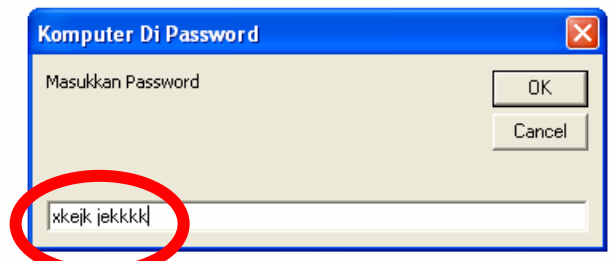

Gambar 11. Memasukkan password sembarang

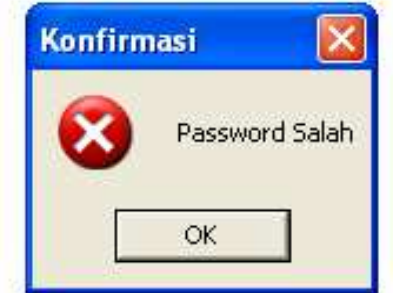

Gambar 12. Konfirmasi password salah

## Mengubah Password di Source Code

Password yang di set dalam materi ini adalah Sadam, namun kita bisa mengubah password menjadi yang kita inginkan. Misal kita akan mengganti password Sadam menjadi Bush maka ganti source codenya :

Komunitas eLearning IlmuKomputer.Com txtMasuk = "Sadam" menjadi txtMasuk = "Bush"

Copyright © 2003-2008 IlmuKomputer.Com

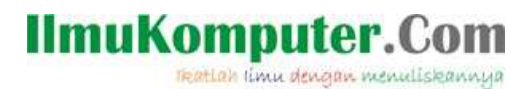

Dari proses penggantian source code di atas maka selengkapnya menjadi seperti di bawah :

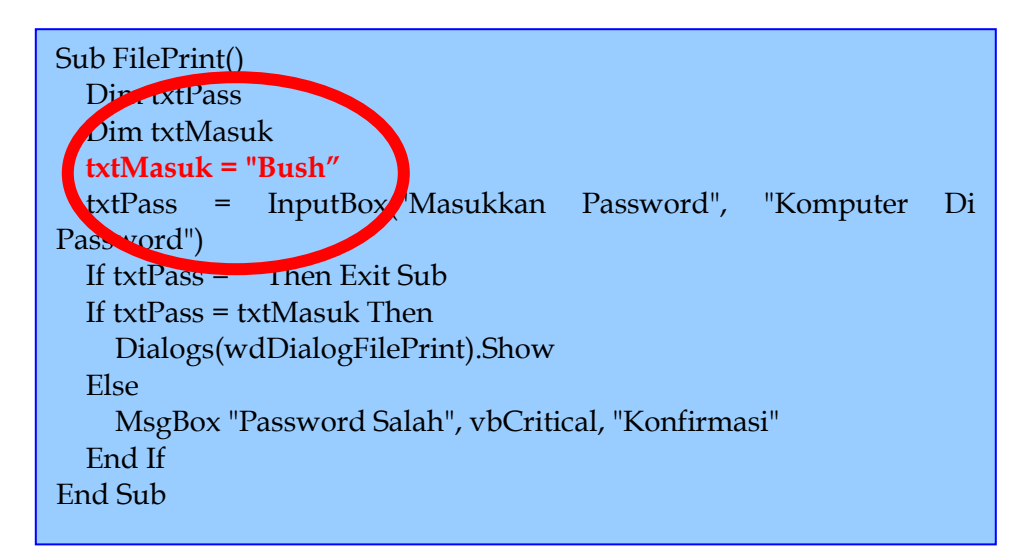

Gambar 13. Source code setelah pergantian password

## Penutup

Masih banyak kegunaan dari Visual Basic Editor, yang kita bahas di atas adalah satu dari kegunaan Visual Basic Editor. Sekian dan selamat mencoba. Jika ada pertranyaan silakan kirim ke email : triswlaharwtn@yahoo.co.id atau YM : triswlaharwtn

Semoga materi ini bermafaat.

Komunitas eLearning IlmuKomputer.Com Copyright © 2003-2008 IlmuKomputer.Com

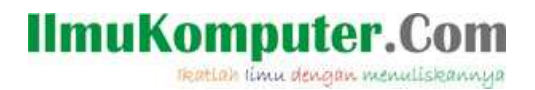

## Biografi Penulis

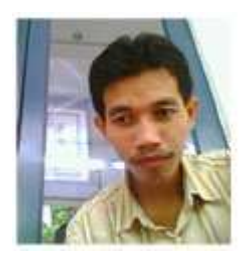

#### Sutrisno,

Lahir di Banyumas, tepatnya di Wlahar Wetan, Kalibagor Banyumas, Jawa Tengah, 20 km dari Purwokerto. Ketertarikan pada komputer berawal dari usaha kecil berupa rental komputer di kompleks Unsoed Purwokerto. Belajar komputer secara serius di STMIK Widya Utama Purwokerto. Aktifitas sehari-hari sebagai staff pengajar di SMK Diponegoro 3 Kedungbanteng, Purwokerto.

Penulis juga mengelola blog pribadi http://trisnowlaharwetan.net YM : triswaharwtn Email : trisnowl@trisnowlaharwetan.net

Komunitas eLearning IlmuKomputer.Com Copyright © 2003-2008 IlmuKomputer.Com